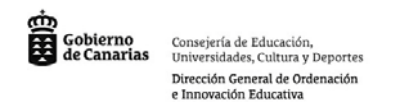

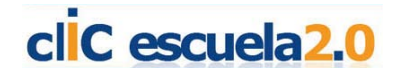

# **Notebook Software III**

## **Actividades de Interacción Sencilla II:**

## **Actividades de relación utilizando texto y dibujos.**

Colocaremos una imagen con los correspondientes recuadros para incluir el texto y las líneas para dirigir a la parte que queremos nombrar. Cuando tengamos todo colocado bloquearemos el dibujo, las líneas y los recuadros para que permanezcan fijos al realizar la actividad.

Luego escribiremos los textos que queremos que el alumno coloque correctamente. Los textos los dejaremos sin bloquear para que el niño los desplace y los coloque sobre el lugar que cree que es el correcto.

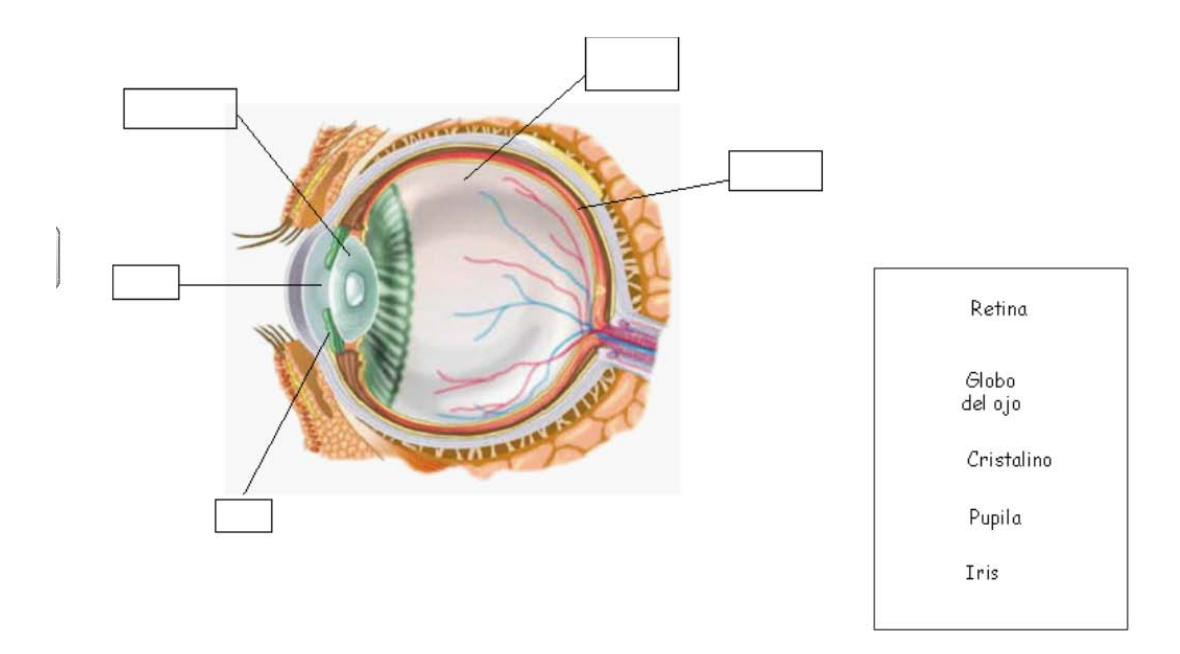

#### Coloca los nombres en el lugar correspondiente

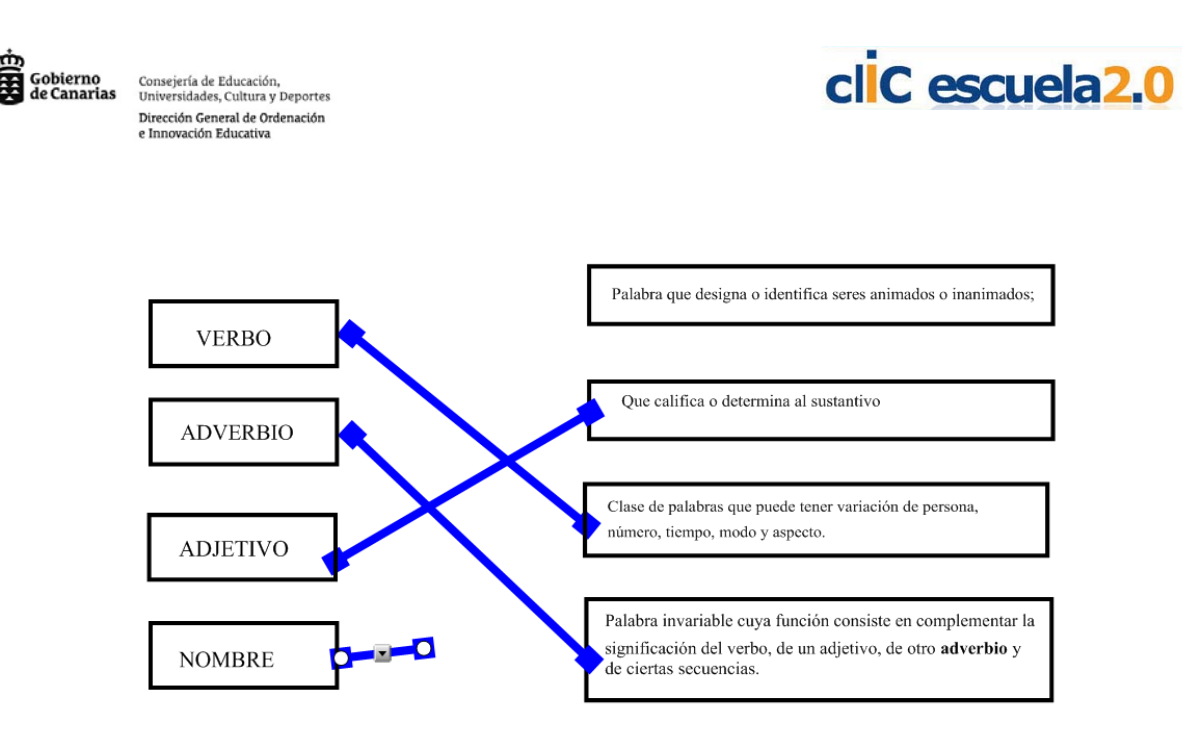

### **Actividades de rellenar y completar textos:**

Otro tipo de actividades sencillas que nos permite realizar es el completar o rellenar textos. Escribimos los textos y que nos interesa que el niño escribe, arrastre o rellene y bloqueamos aquellos que deben permanecer inmóviles.

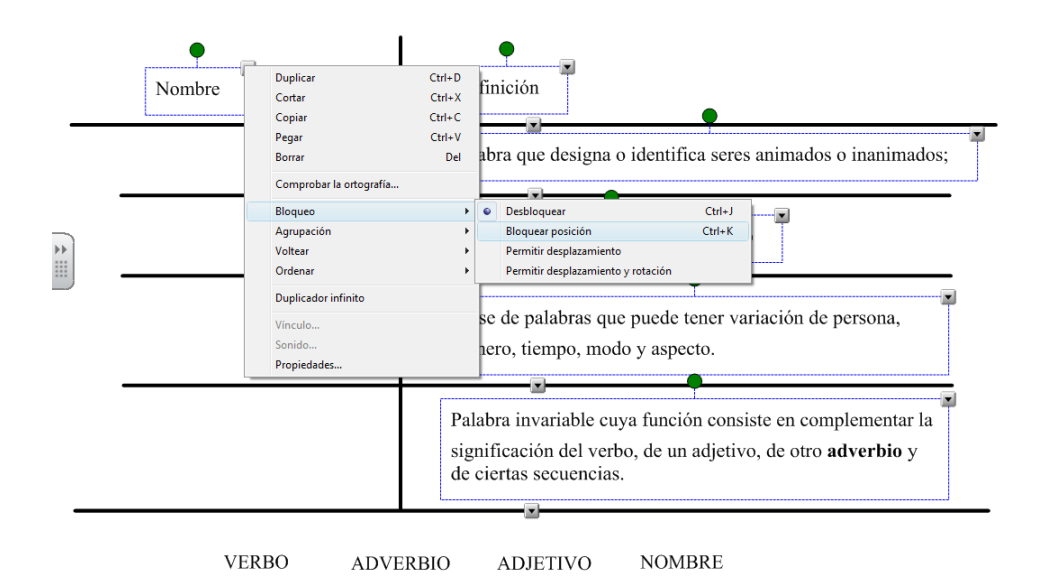

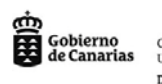

Consejería de Educación,<br>Universidades, Cultura y Deportes Dirección General de Ordenación<br>e Innovación Educativa

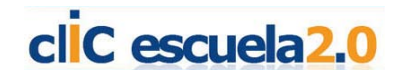

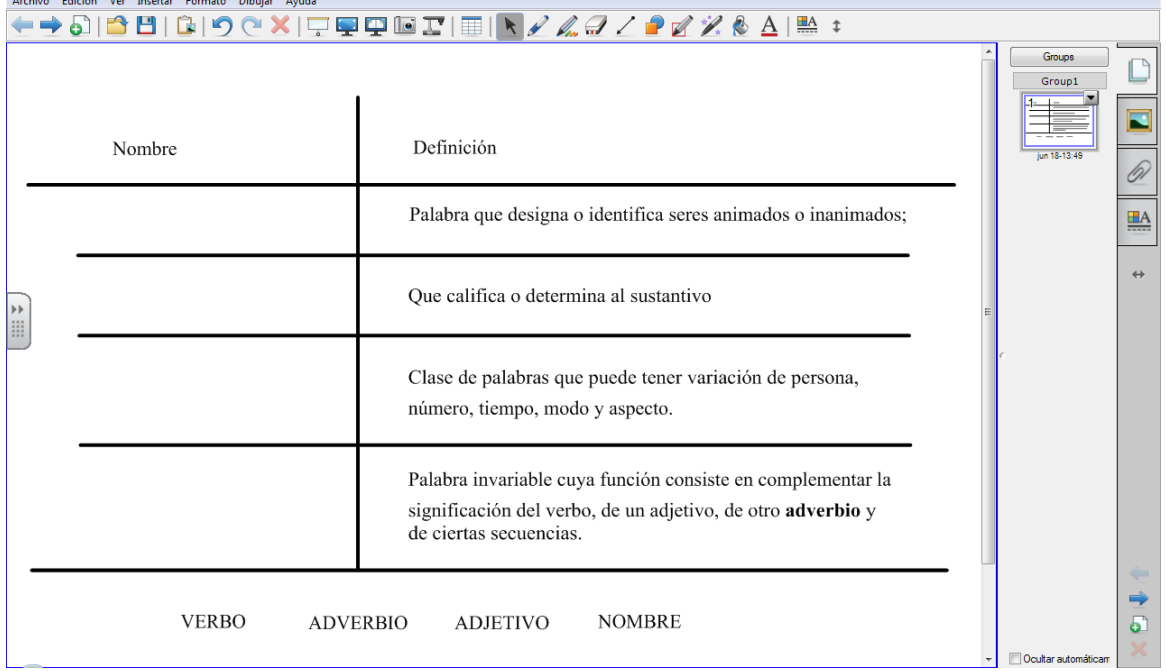

## **Actividades con la herramienta duplicar:**

La herramienta duplicar permite que cualquier texto u objeto que tengamos en la pantalla lo podemos anclar y duplicar de forma infinita por lo que nos permitirá hacer actividades como las que se ponen a continuación de ejemplo:

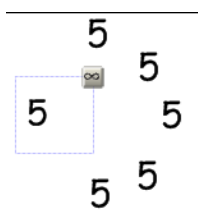

Ejemplo de texto con duplicado infinito.

Ejemplo de multiplicar dibujos para rellenar el conjunto con el número indicado:

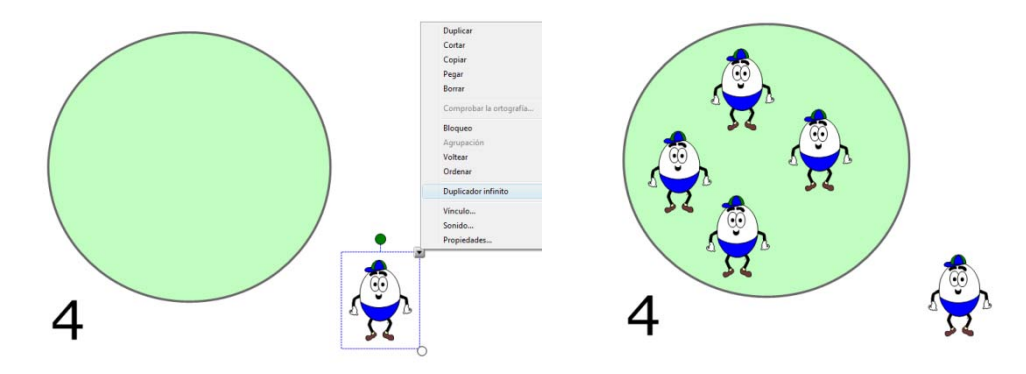

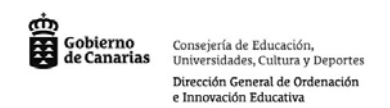

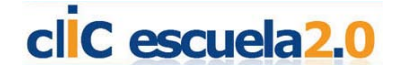

Ejemplo de completar operaciones arrastrando los números del 0 al 10 con duplicado infiito:

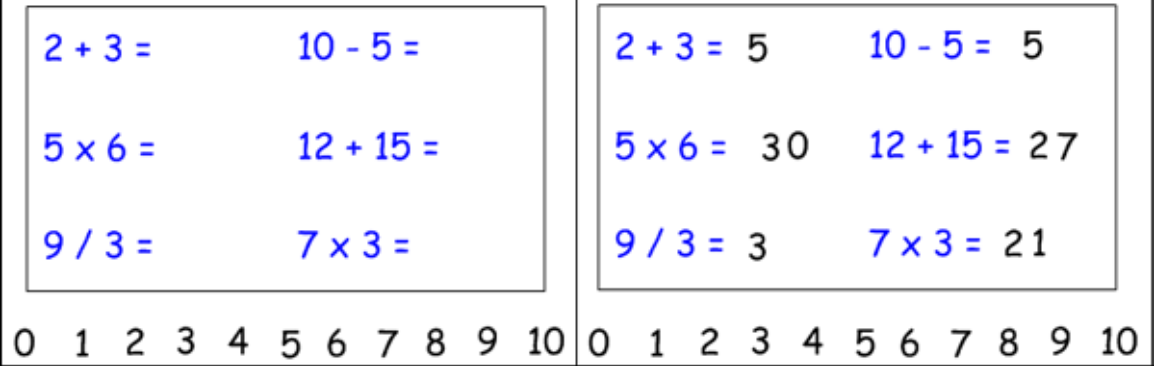

Ejemplo de completar las palabras con las vocales que tienen un duplicado infinito. Los dibujos y el texto incompleto están bloqueados para evitar movimientos y las vocales se multiplican automáticamente.

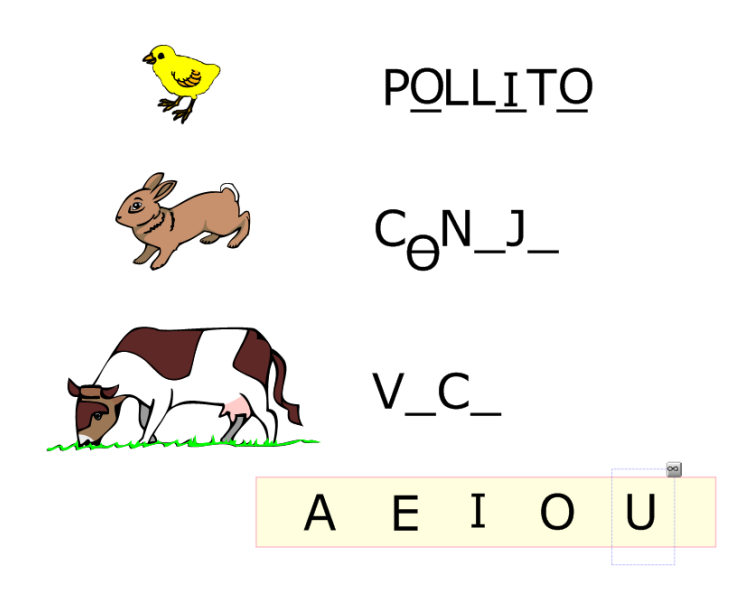

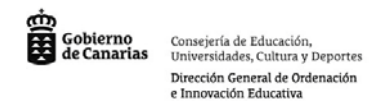

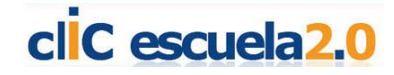

Ejemplo de escribir el nombre sacado:

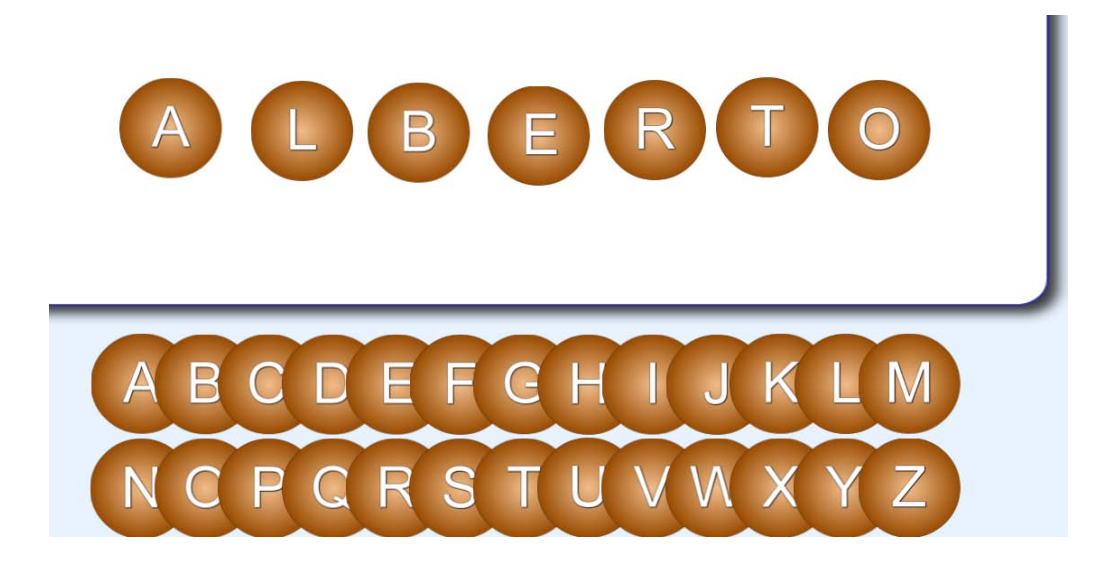

Ejemplo de juego de componer palabras a partir de una:

How many different words can you make from this word?

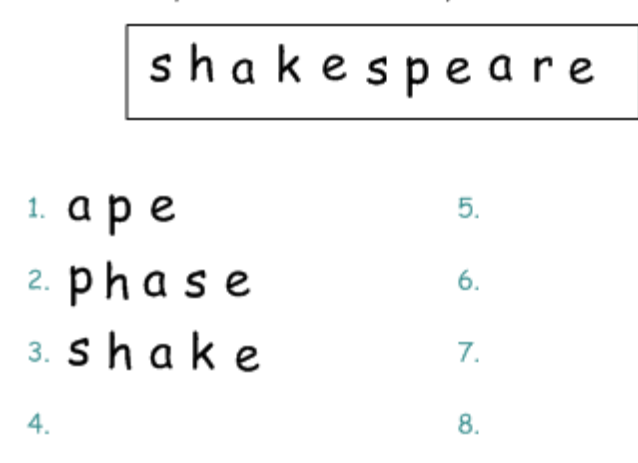

#### **Actividades usando sonidos:**

El programa Notebook permite asociar de forma sencilla un sonido a una imagen o a un texto. El sonido puede estar en formato \*.mp3.

Escribimos el texto o pegamos el objeto en la diapositiva y en el menú desplegable seleccionamos la opinión sonido.

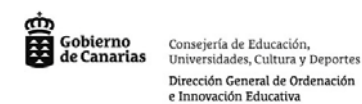

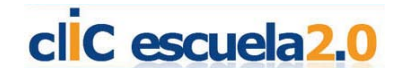

Cada vez que presionemos sobre el objeto o sobre el texto se reproducirá el sonido que le hemos asociado. Antes de verlo funcionar tendremos que guardar la presentación, cerrarla y volver a abrirla.

## **Utilizando los contenidos interactivos y multimedia que nos facilita el software.**

El software de Notebook incluye una potente galería de fondos, imágenes, archivos flash, animaciones, juegos, imágenes con sonidos, dados, fichas de dominó, cartas, reglas, trasportador de ángulos, compás,.… que nos permitirán hacer fácilmente muchas actividades.

En el apartado: Essentials for Educators se encuentran agrupados por áreas y por el tipo de recurso:

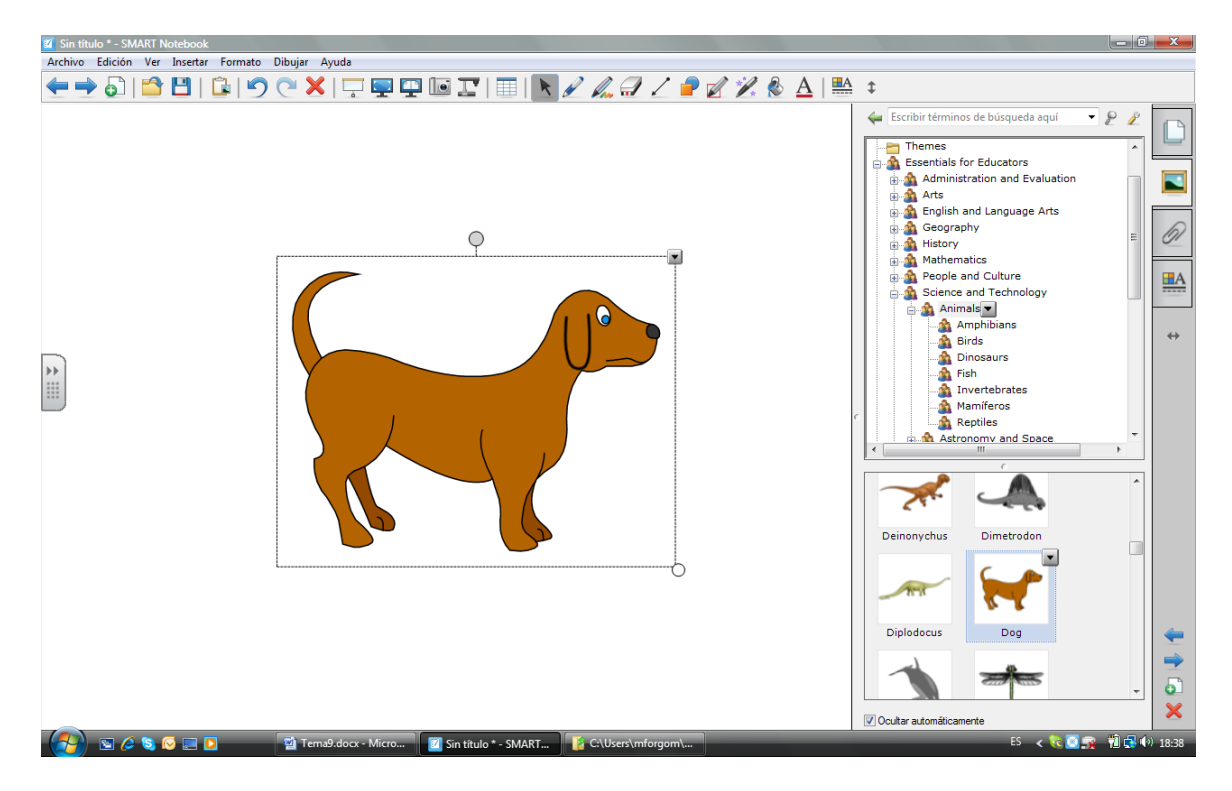

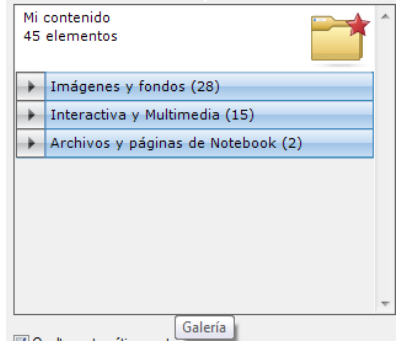

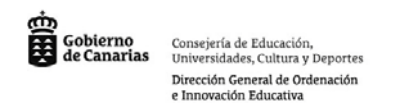

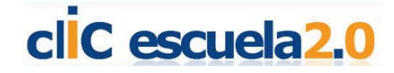

Si actualizamos a la última versión de Notebook apreciaremos que se incluye un nuevo apartado de Games en el que se incluyen generadores flash de contenidos.

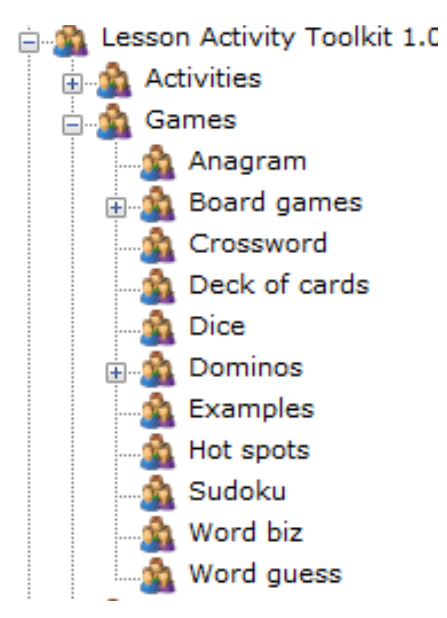

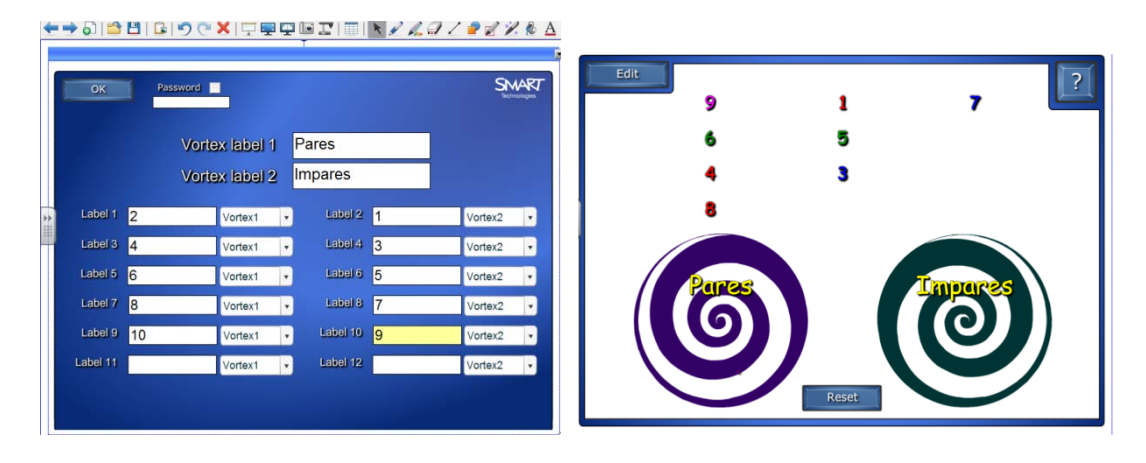

#### **Insertar un flash en nuestros contenidos.**

Agregar contenidos o imágenes a nuestras producciones de Notebook será muy sencillo. Únicamente deberemos seleccionar la sección Mi contenido y seleccionar agregar. Otra forma es seleccionar el recurso y arrastrarlo automáticamente a la diapositiva en al que nos interese incrustarlo.

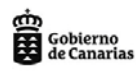

Consejería de Educación,<br>Universidades, Cultura y Deportes Dirección General de Ordenación e Innovación Educativa

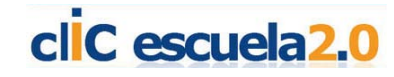

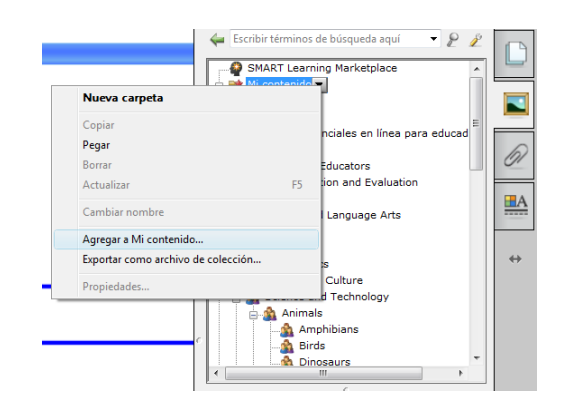

#### **Utilizar imágenes de otras presentaciones**

También podremos incluir imágenes directamente arrastrando o copiando y pegando. Las imágenes las podremos sacar de presentaciones de PowerPoint que ya tenemos realizadas.

Una vez finalizada nuestra sesión podremos guardarla como Notebook o exportarla como PowerPoint.

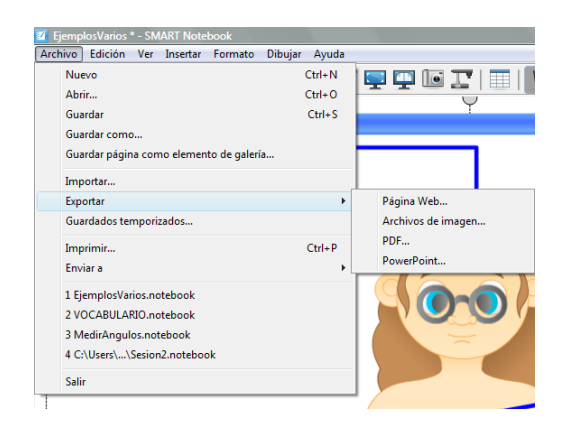